# **FluorPen FP 100**

# *Series*

# **Operation Manual**

*For: FluorPen FP 100*

*FluorPen FP 100-MAX*

*PAR-FluorPen FP 100-MAX-LM*

*FluorPen FP 100-B*

*FluorPen FP 100-U*

*FluorPen or PAR-FluorPen with detachable leafclips*

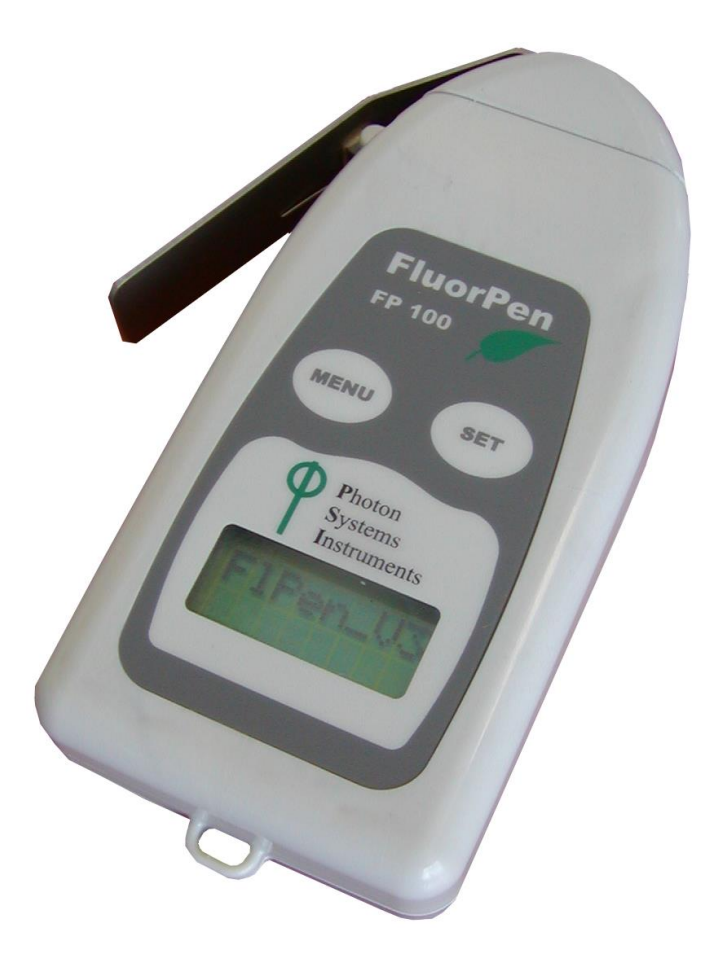

**PSI (Photon Systems Instruments), spol. s r.o. Drasov 470, 664 24 Drasov, Czech Republic http://www.psi.cz**

# **Table of Contents**

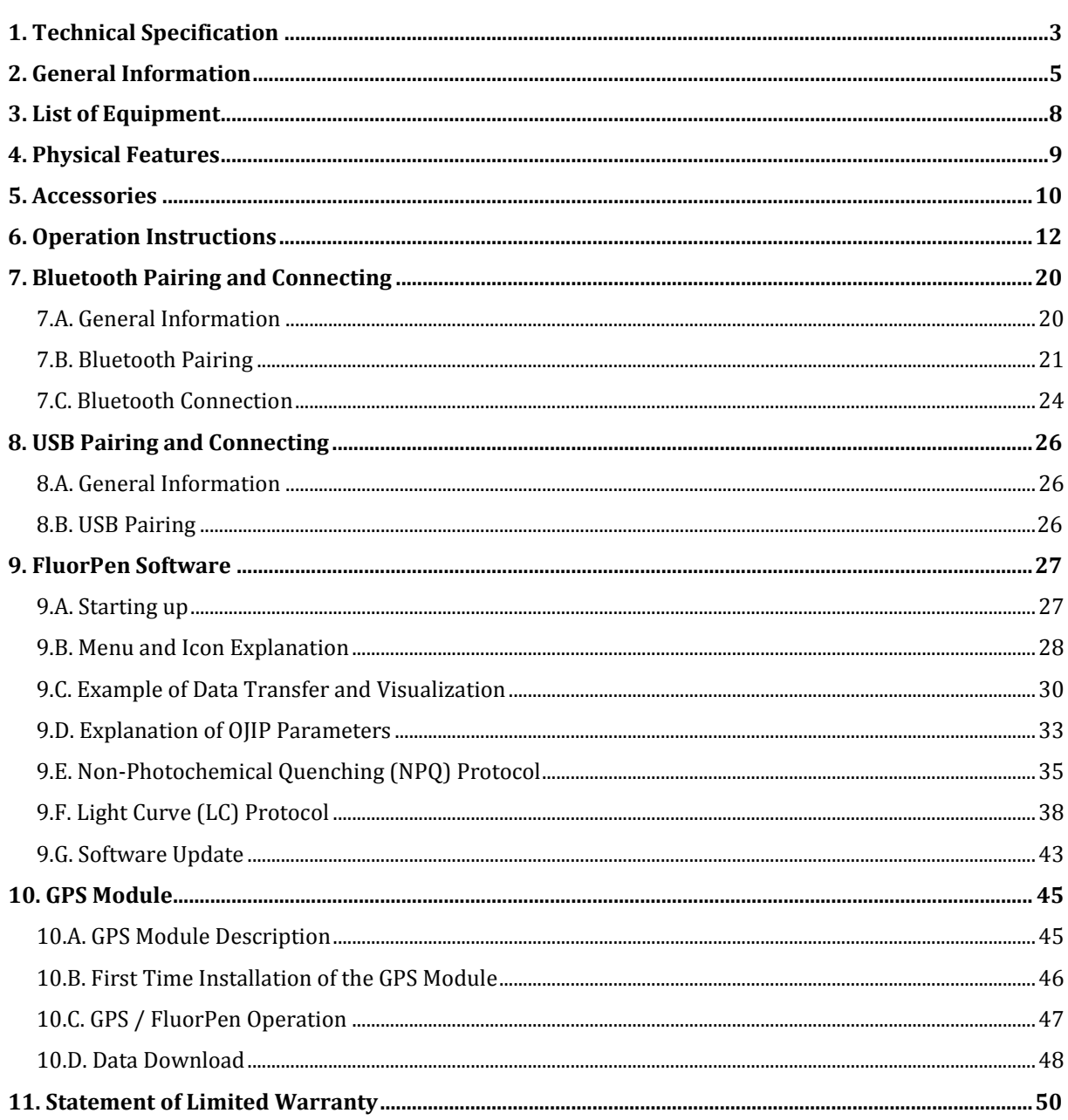

# <span id="page-2-0"></span>**1. Technical Specification**

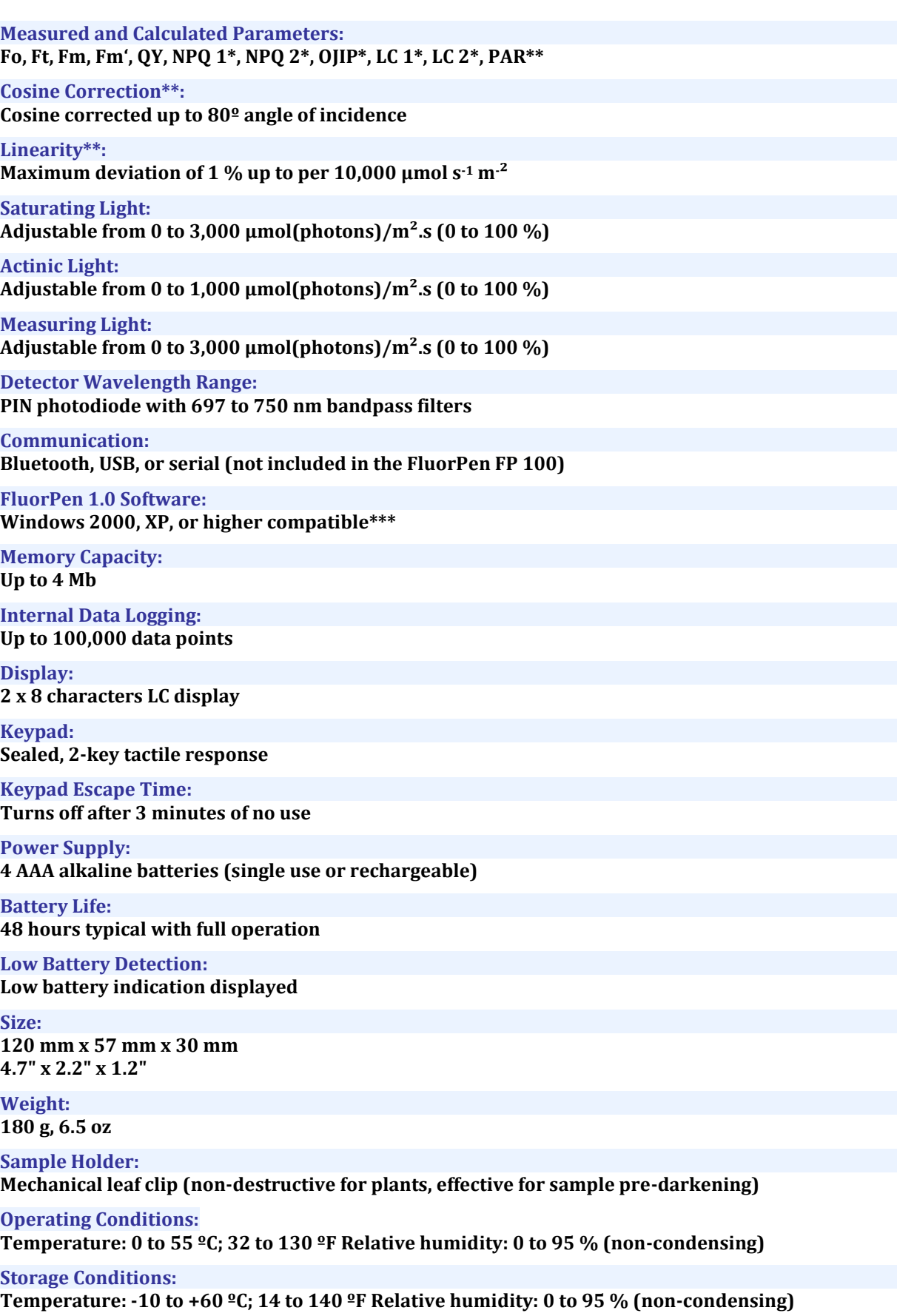

**Warranty:** 

**1 year parts and labor (see the last page of this Operation Manual for precise conditions)**

*\* Only in the FluorPen FP 100-MAX or PAR-FluorPen FP100-MAX-LM.*

- *\*\* Only in the PAR-FluorPen FP100-MAX-LM.*
- *\*\*\* Windows is a registered trademark of Microsoft Corporation.*

The Bluetoothmodule BlueNiceCom III is endowed with a declaration of conformity with the following norms: **EN 300 328 V1.6.1 (2004-11) EN 301 489-1, -3 V1.5.1 (2003-12) EN 50371 December 2002 EN60650 FCC Part 15.247 FCC Grantee Code: R7T** Bluotooth Qualified Product Notice: GRA\_013\_04 Bluetooth Listing Identifier: B01572

## <span id="page-4-0"></span>**2. General Information**

**FluorPen** is a portable, battery-powered fluorometer that enables quick and precise measurement of chlorophyll fluorescence parameters in the laboratory, greenhouse, or in the field. It can be effectively used for studying photosynthetic activity, stress detection, herbicide testing, or mutant screening. Affordable price and straight-forward two-button operation makes the FluorPen a perfect tool for teaching photosynthesis. Because of its rapid measurement capability and large internal memory, the FluorPen is also an invaluable tool for large plant-screening programs.

**PAR-FluorPen FP 100-MAX-LM** includes all features of the FluorPen FP 100-MAX, i.e., it measures chlorophyll fluorescence parameters Ft, QY, NPQ, OJIP, and Light Curve (QY).

Besides that, the PAR-FluorPen incorporates an integrated **Light Meter** for direct digital readouts of Photosynthetically Active Radiation (PAR) in the range from 400 to 700 nm, the span in which plants use energy during photosynthesis. PAR is measured as Photosynthetic Photon Flux Density (PPFD), which is indicated by units of quanta (photons) per unit time per unit surface area. The sensor has a uniform response to photons withing the 400-700 nm waveband. Instant readouts are provided as average values of 20 measurements.

Measured data are sequentially stored in the internal FluorPen or PAR-FluorPen memory. Data transfer to a PC is via USB or Bluetooth communication. Comprehensive FluorPen 1.0 software provides data transfer routines and many additional features for data presentation in tables and graphs.

#### **FluorPen versions:**

#### **FluorPen FP 100-MAX**

Includes one of the communication modules (Bluetooth, USB, or serial), FluorPen 1.0 software, protocol update, user's guide. Measures Ft, QY, NPQ, OJIP, and Light Curve. Equipped with a standard leaf-clip.

#### **FluorPen FP 100-MAX-D**

Includes one of the communication modules (Bluetooth, USB, or serial), FluorPen 1.0 software, protocol update, user's guide. Measures Ft, QY, NPQ, OJIP, and Light Curve. Adapted for use with detachable leafclips; leaf clips sold separately.

#### **FluorPen FP 100-MAX-W**

This version of the FluorPen FP 100-MAX is equipped with a special open leaf-clip that enables measurements in ambient light. The open leaf-clip may is supplied with a cover for short term dark adaptation of measured samples.

#### **FluorPen FP 100**

Standard FluorPen version with no PC communication. Data are saved to the device internal memory only.

#### **FluorPen FP 100-B**

Standard FluorPen version supplemented with Bluetooth communication module and FluorPen 1.0 software for data transfer to a PC.

#### **FluorPen FP100-U**

Standard FluorPen version supplemented with USB communication module and FluorPen 1.0 software for data transfer to a PC.

#### **PAR-FluorPen FP 100-MAX-LM**

Includes an integrated Light Meter, one of the communication modules (Bluetooth, USB, or serial), FluorPen 1.0 software, protocol update, and user's guide. Measures Ft, QY, NPQ, OJIP, Light Curve, and Photosynthetically Active Radiation (PAR) in the range from 400 to 700 nm. Equipped with a standard leaf-clip.

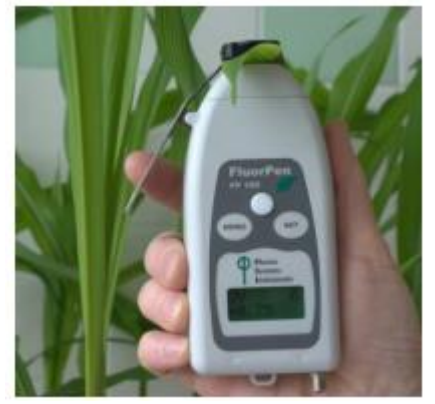

#### **PAR-FluorPen FP 100-MAX-LM-D**

Includes an integrated Light Meter, one of the communication modules (Bluetooth, USB, or serial), FluorPen 1.0 software, protocol update, user's guide. Measures Ft, QY, NPQ, OJIP, Light Curve and Photosynthetically Active Radiation (PAR) in the range from 400 to 700 nm. Adapted for use with detachable leaf-clips; leaf clips sold separately.

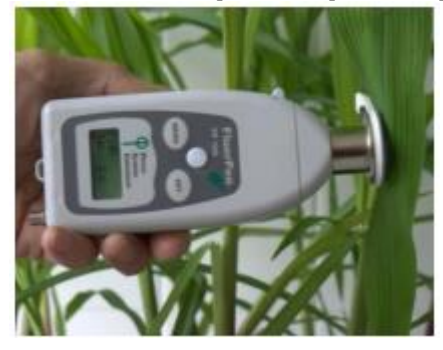

#### **FluorPen measures the following parameters:**

#### **Ft - Instantaneous Chlorophyll Fluorescence**

Ft is equivalent to Fo if the leaf sample is dark-adapted.

#### **QY - Quantum Yield**

QY is a measure of the Photosystem II efficiency. In a dark-adapted leaf this is equivalent to Fv**/**Fm. In a light-adapted leaf it is equivalent to Fv'/Fm'.

#### **NPQ\* - Non-Photochemical Quenching**

The NPQ protocol is the most typically used measuring approach to quantify photochemical and nonphotochemical quenching. The measurement should be performed with a dark-adapted sample (see more in Chapter 8.E. of this Manual).

#### **OJIP\* - Chlorophyll Fluorescence Induction Kinetics**

The OJIP curves enable observing major changes that occur during exposure of plants to high irradiance (see more in Chapter 8.D. of this Manual).

## **Light Curve\***

The LC 1 and LC 2 protocols serve to describe adaptation of Quantum Yield to six or five different light levels (see more in Chapter 8.F. of this Manual).

#### **PAR\*\* - Photosynthetically Active Radiation**

Photosynthetically Active Radiation measured as Photosynthetic Photon Flux Density (PPFD).

*\* Only in the FluorPen FP 100-MAX, PAR-FluorPen FP100-MAX-LM or in the FluorPen models including the protocol update (FluorPen FP 100-B, FP 100-U).*

*\*\* Only in the PAR-FluorPen FP100-MAX-LM.*

# <span id="page-7-0"></span>**3. List of Equipment**

Carefully unpack the carton. You should have received the following items:

#### **FluorPen**

- **4 AAA Alkaline Batteries**
- **Carrying Case**
- **Textile Strap for Comfortable Wearing**
- **Self-Adhesive Rubber Pads for Optics Protection** *(FP 100, FP 100-B, FP 100-U, FP 100-MAX or FP 100-MAX-W only)*
- **FluorPen Quick Guide**
- **This Owner's Manual** *(on a USB flash disc)*
- **Install USB flash disc with FluorPen software** *(FluorPens with communication only)*
- **Bluetooth Communication Module** *(FluorPen FP 100-B or FP 100-MAX\* only)*
- **USB Communication Module** *(FluorPen FP 100-U or FP 100-MAX\* only)*
- **Other Accessories or Optional Features** *(according to your specific order)*

*\* FluorPen FP 100-MAX includes only one communication module (Bluetooth or USB).*

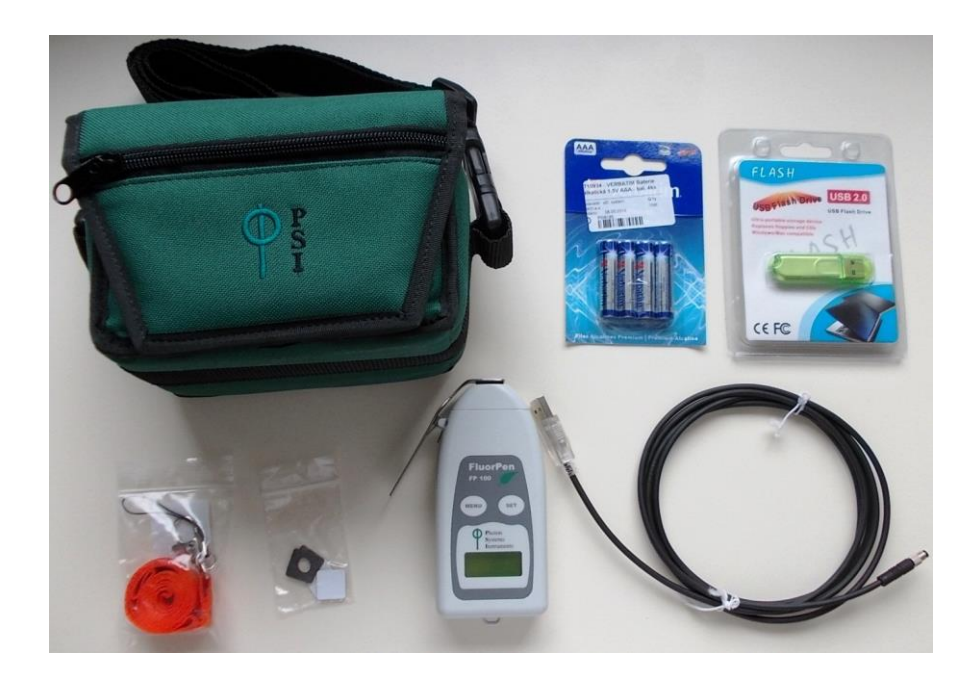

#### Note:

If any item is missing, please, contact PSI. Also check the carton for any visible external damage. If you find any damage, notify the carrier and PSI immediately. The carton and all packing materials should be retained for inspection by the carrier or insurer.

# <span id="page-8-0"></span>**4. Physical Features**

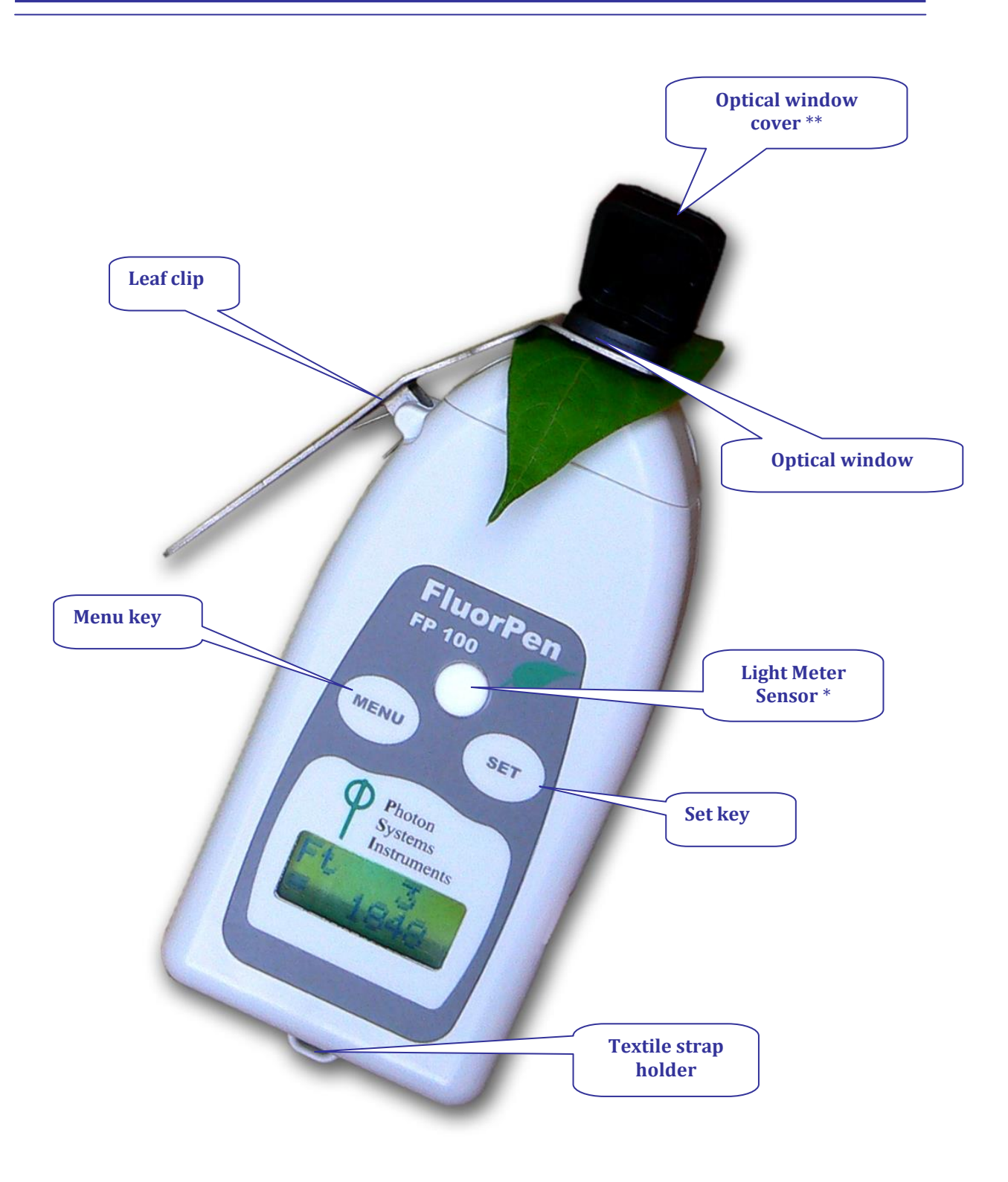

<span id="page-8-1"></span>*\* Only in the PAR-FluorPen FP 100-MAX-LM \*\* Only in the FluorPen FP 100-MAX-W (supplied with a special "open-window" leaf clip).*

# **5. Accessories**

#### **Carrying Case**

The FluorPen is supplied with a carrying case which is padded to protect the instrument during transportation. You can either carry the FluorPen case over the shoulder or hang it on your belt.

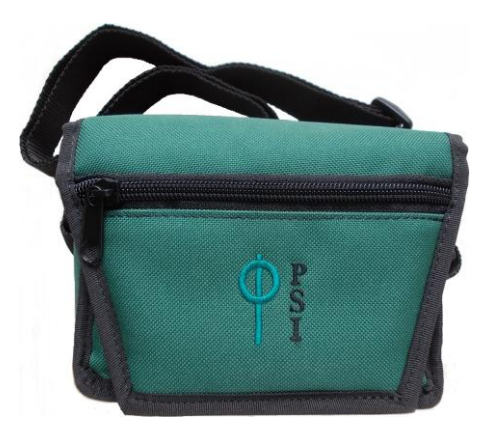

#### **Protective Rubber Pad**

The optical part of the FluorPen is covered with a self-adhesive rubber pad that protects the optics from dirt or moisture. The damaged or dirty pad can be easily removed by tearing it off from the surface. To affix a new one, just remove the sheeting and stick the pad on cleaned and dried surface. Be sure that you placed the pad properly and that you did not cover the optical window.

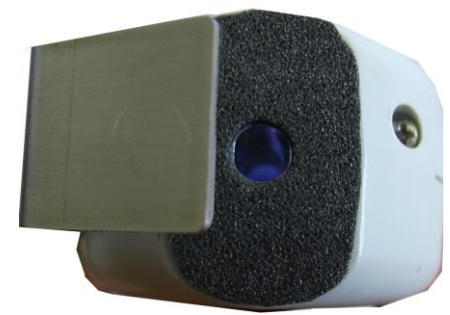

#### **Batteries**

The FluorPen operates from four AAA single-use or rechargeable batteries. They may be easily replaced by unscrewing the cover of the battery holder on the rear of the instrument. Battery life is approximately 48 hours when the FluorPen is operated continuously.

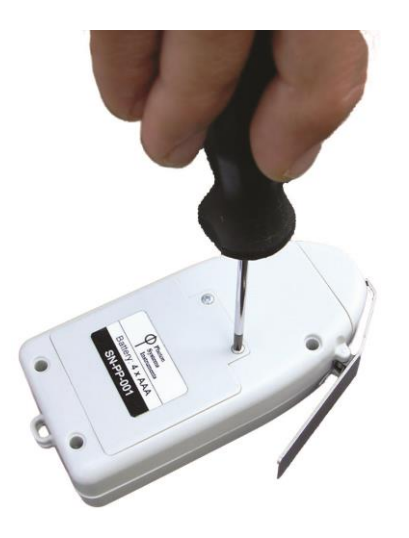

## <span id="page-10-0"></span>**Detachable leaf-clip**

Supplementary detachable leaf-clips for use with the FluorPen FP 100-MAX-D and PAR-FluorPen FP 100-MAX-LM-D. Sample holder is a clip for gentle fixing of a leaf sample and its short duration dark adaptation. "D" version of the PAR-FluorPen with detachable leaf-clips is suitable for experiments where long term dark adaptation is needed.

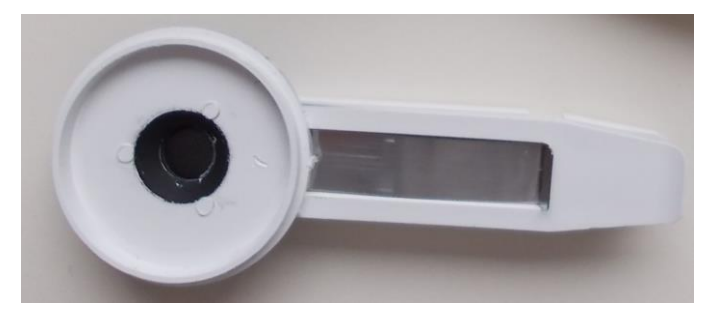

# **6. Operation Instructions**

The next six pages explain the structure of the Main Menu and three Sub-Menus with all their options.

↘ . . . . . . . . . . . . . . . . . . .

- The blue color represents the Main Menu and its Options.
- The yellow color represents the first-level Sub-Menus and their Options.
- The green color represents the second-level Sub-Menus and their Options.
- Full-line arrows are used for the **SET** key.
- Dashed-line arrows are used for the **MENU** key.

In general:

- Use the **MENU** key to scroll through sequential menu options on the digital display.
- Use the **SET** key to select a menu option based on cursor (>) position.

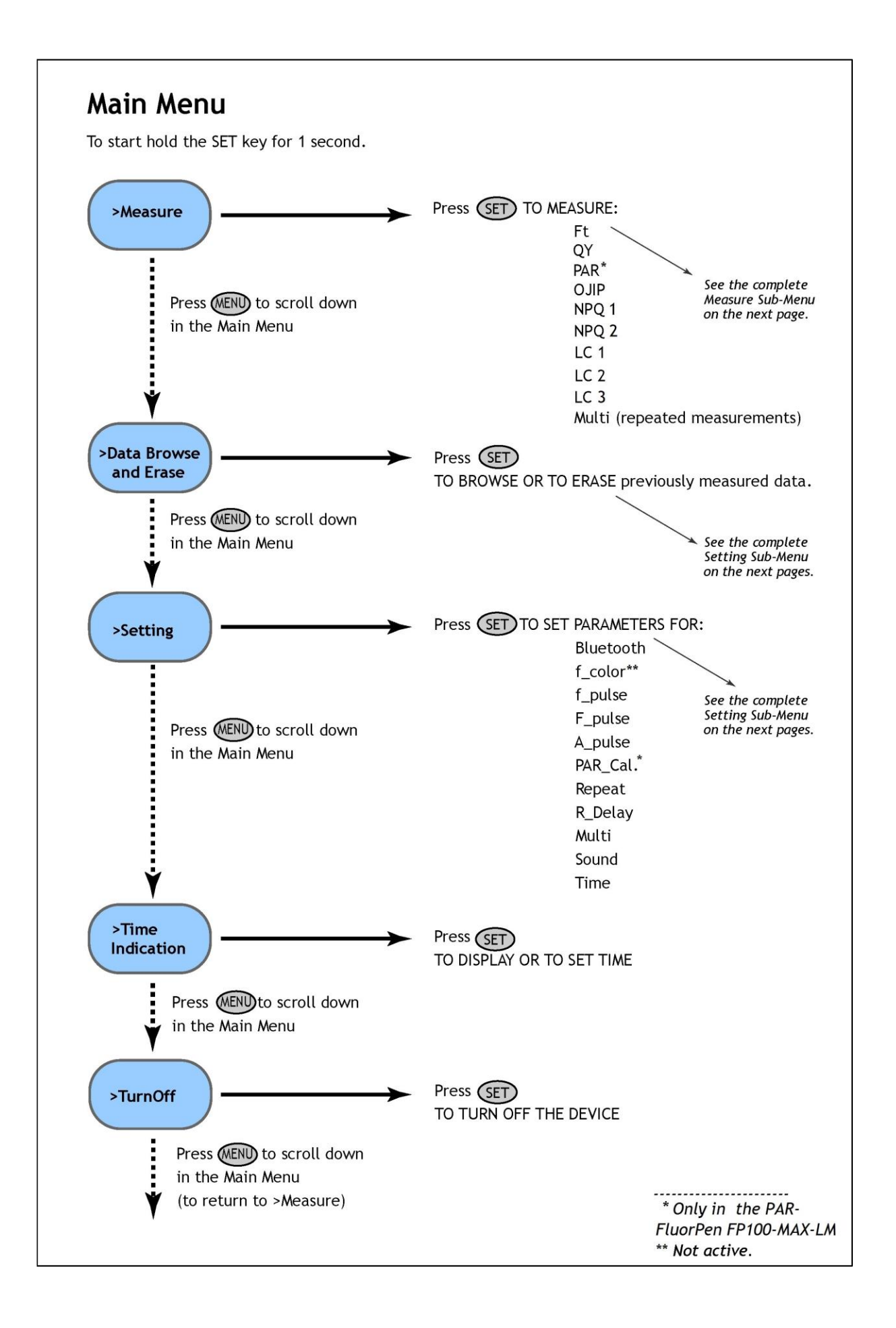

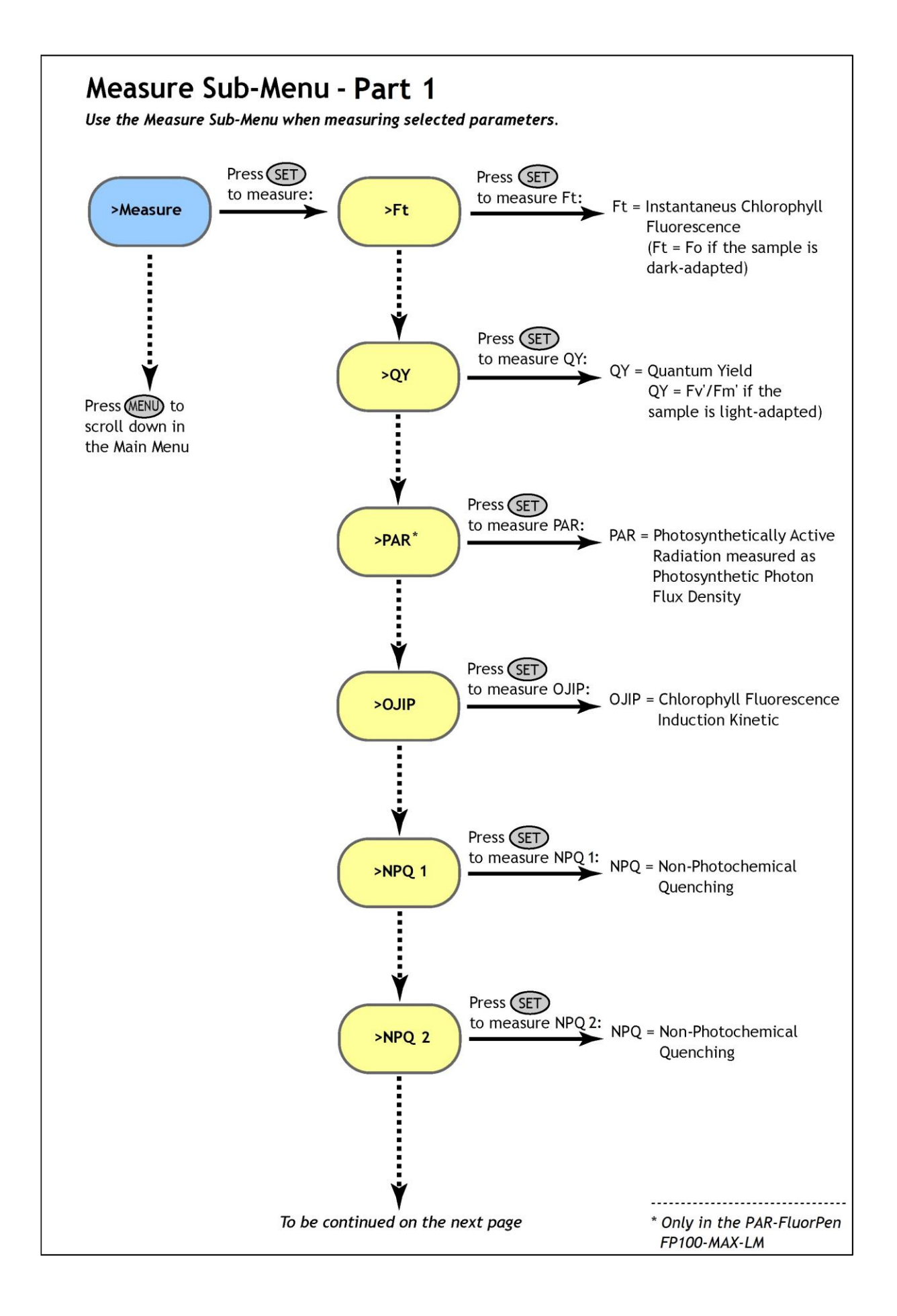

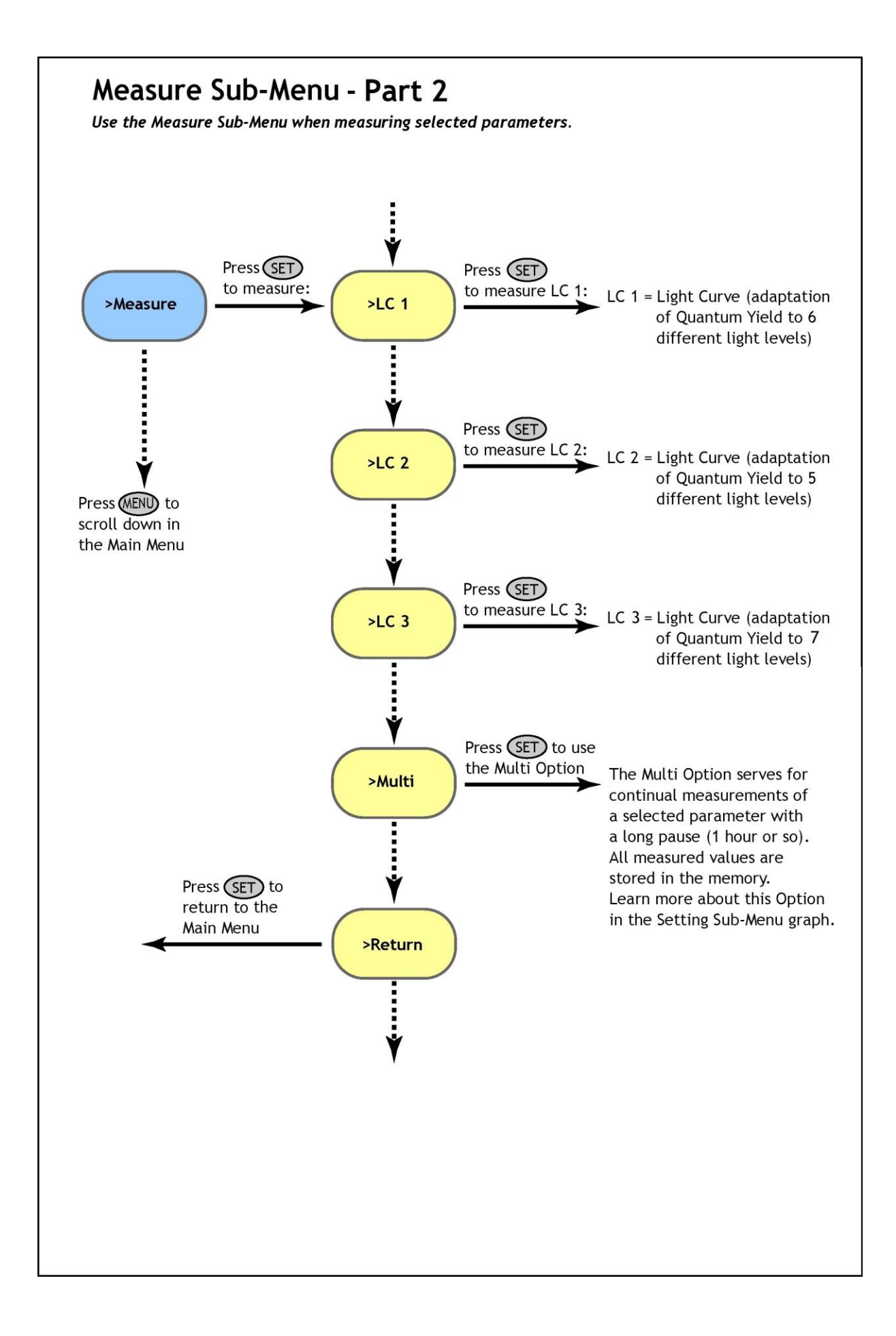

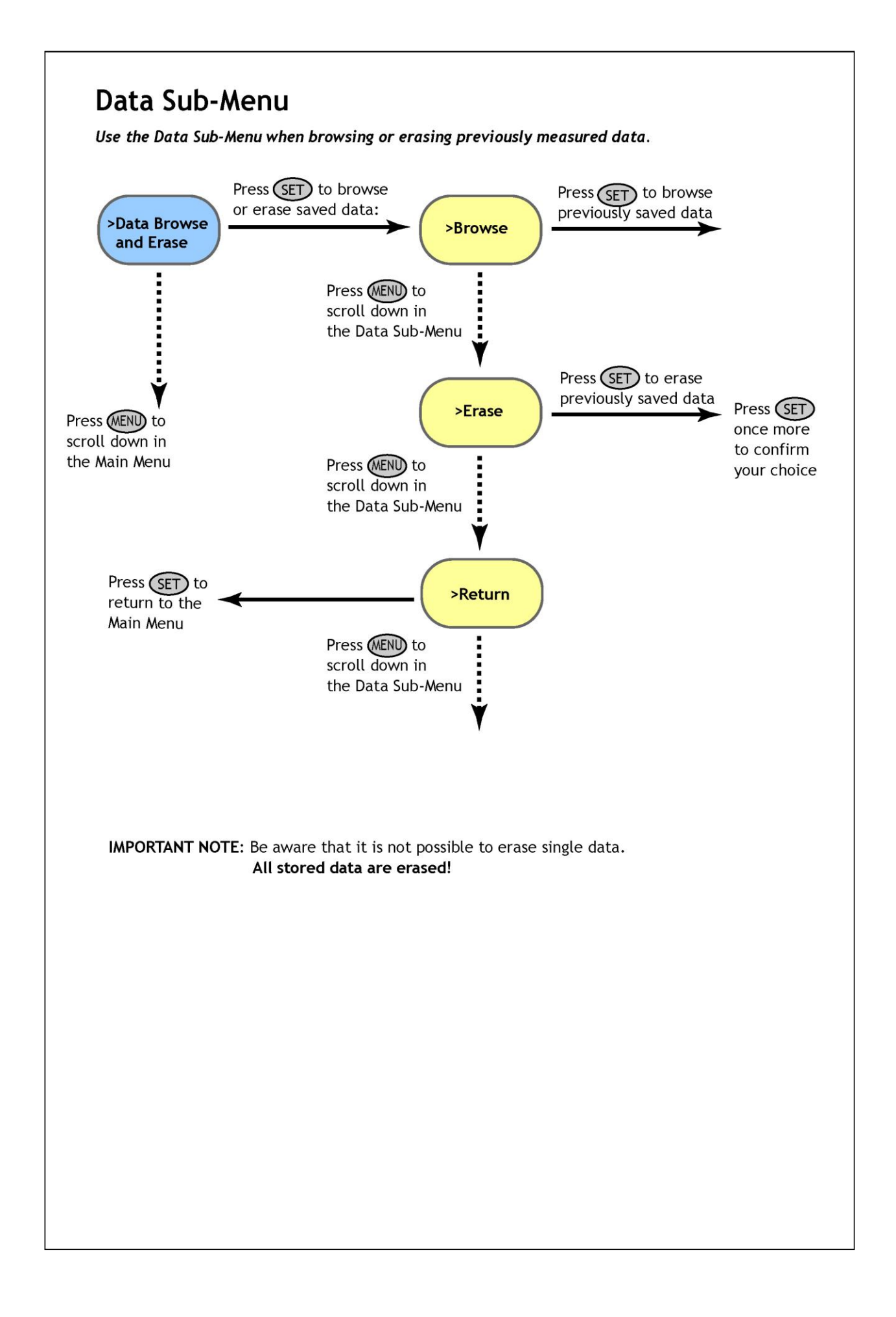

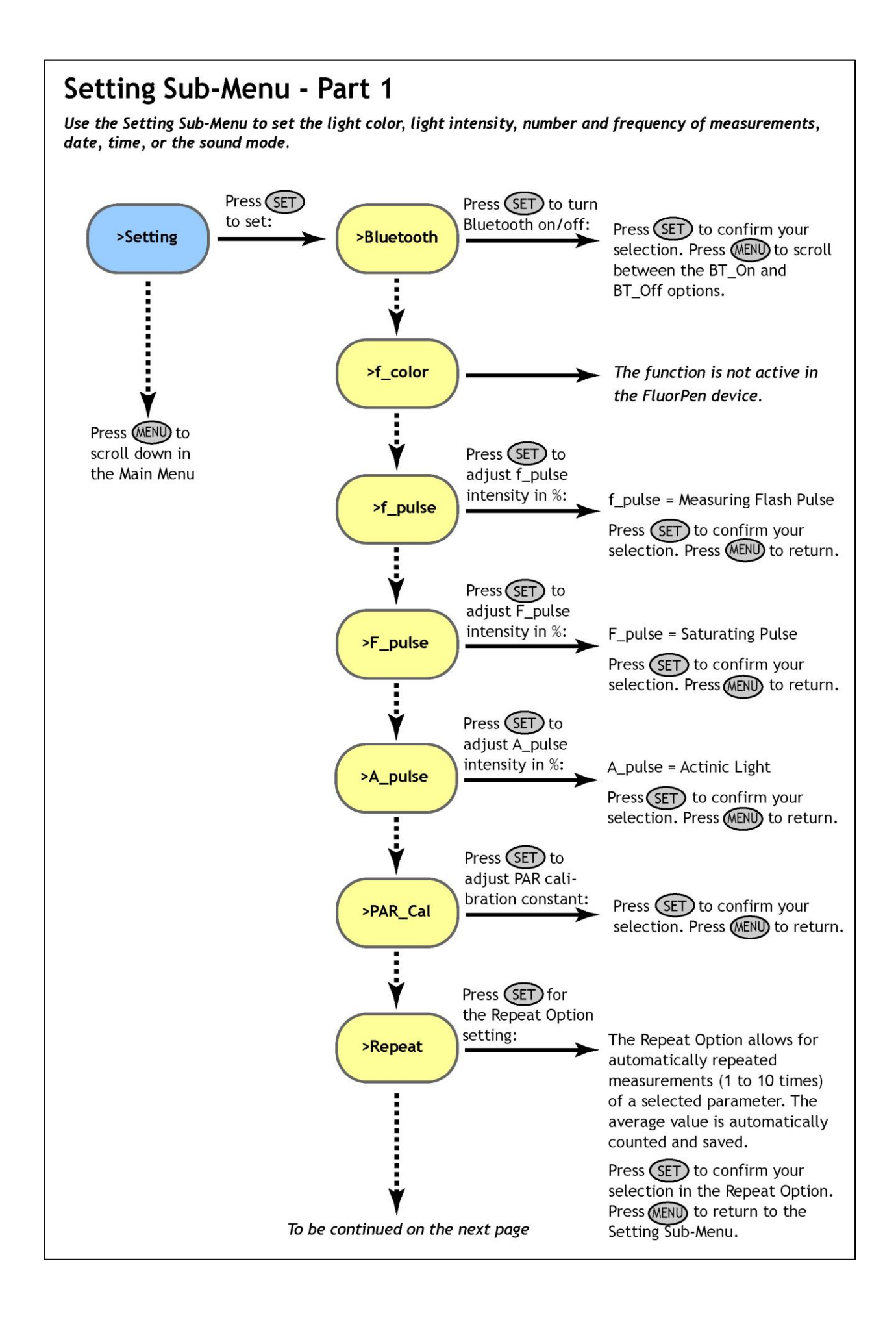

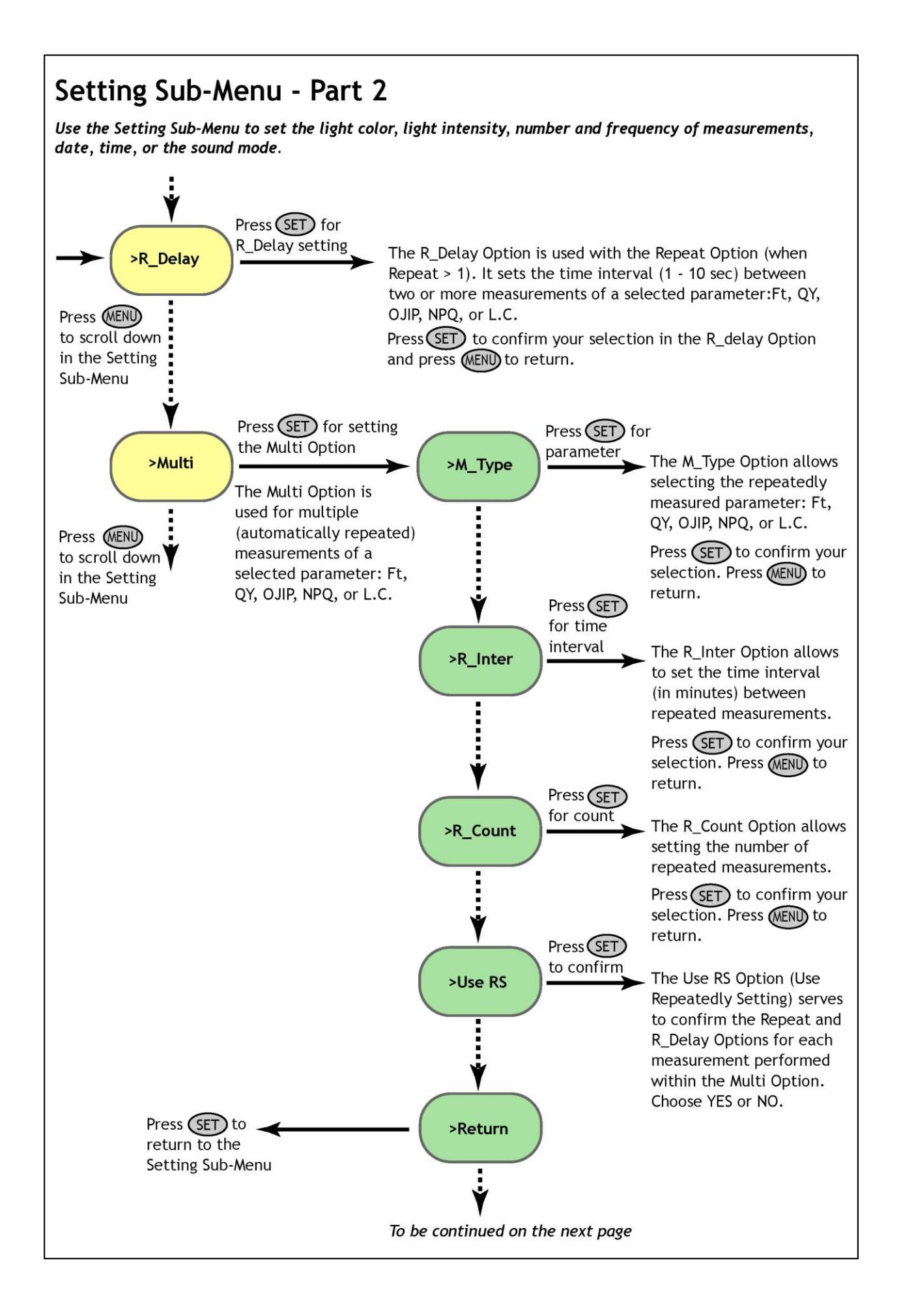

<span id="page-18-0"></span>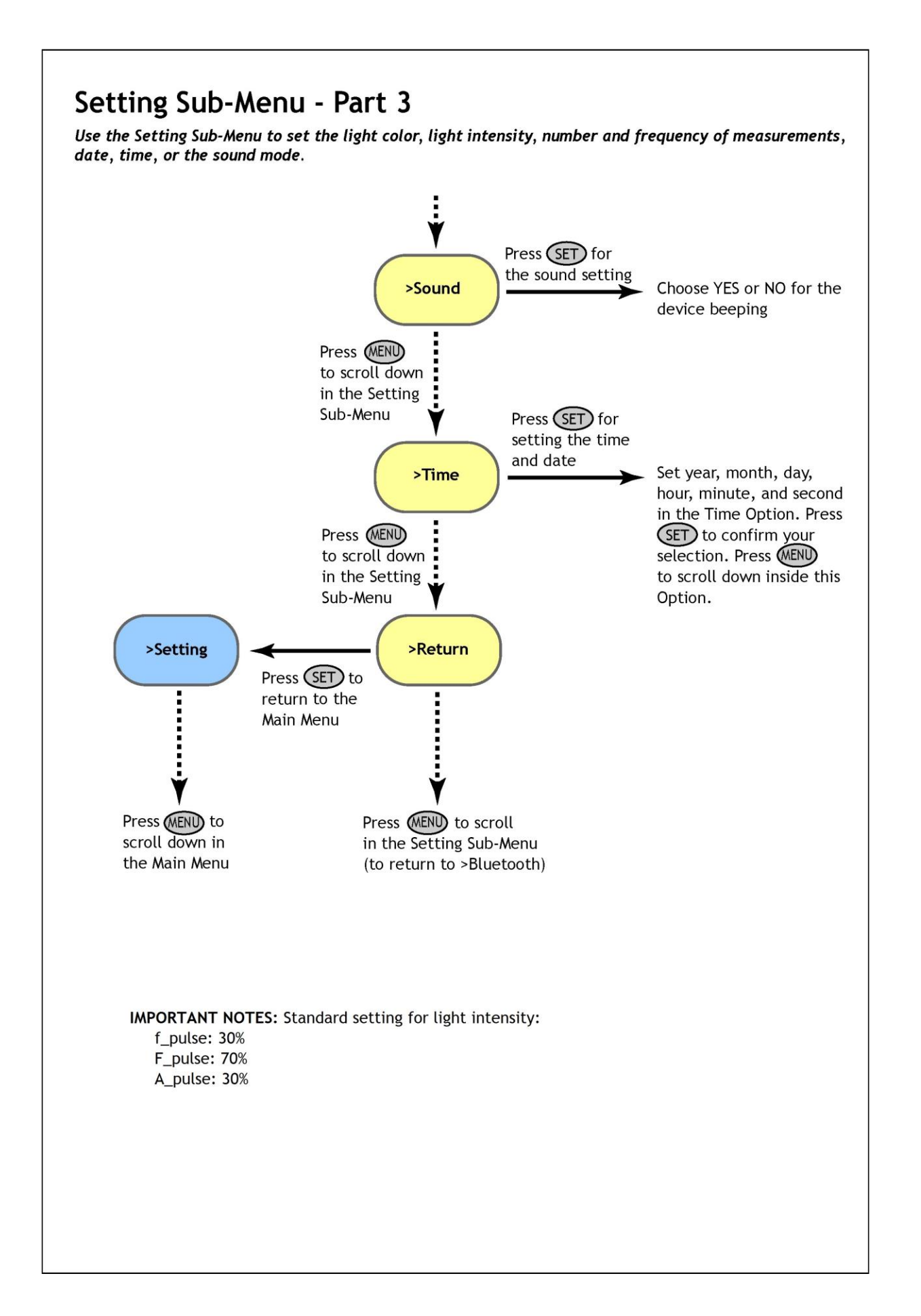

This Chapter applies to users of the **FluorPens with an incorporated Bluetooth** communication module.

## <span id="page-19-0"></span>*7.A. General Information*

#### **What you will need first:**

**Before you set up the Bluetooth connection between the FluorPen and PC, make sure you have these components:**

#### **1. Bluetooth enabled FluorPen**

**FluorPen FP 100-MAX** and **FluorPen FP 100-B** include built-in Bluetooth capabilities.

#### **2. Bluetooth enabled PC**

The PC with which you connect must have Bluetooth wireless technology, either built-in or through a Bluetooth card. Make sure that the PC's Bluetooth setting is "discoverable" (meaning that it shows up when other devices search for nearby Bluetooth connections). Consult the user guide for your PC or Bluetooth card to learn how to do this.

#### **3. Bluetooth configuration software properly set up on PC**

Before you can exchange files with your PC, you will need to set up the Bluetooth software that came with your PC, or your PC's Bluetooth card. This software varies by manufacturer. Please consult your PC's Bluetooth documentation for more information.

#### **4. Bluetooth must be switched on visible on both devices**

<span id="page-19-1"></span>To pair the FluorPen with another Bluetooth device, such as a computer, you will need to ensure that Bluetooth is switched on visible on both devices.

# *7.B. Bluetooth Pairing*

# **Step 1: Enabling Bluetooth in the FluorPen Switch on** the FluorPen (press and hold the SET key). **Scroll** to the "Setting" menu (press the MENU key twice, then press the SET key once). **Select "**BT\_On" to enable Bluetooth (press the SET key). *\* Keep in mind that the FluorPen turns off automatically after about 3 minutes of no action. Turning off the FluorPen always turns off Bluetooth.*

## **Step 2: Starting the Bluetooth Application on Your PC**

**Be aware that this description is a general example; some of the steps may be different on your PC.** 

![](_page_20_Picture_4.jpeg)

You may also start your Bluetooth application via the Control Panel:

**Select:** Start>Settings>Control Panel>Bluetooth Devices.

![](_page_20_Picture_7.jpeg)

# 21

#### **Step 3: Opening the Add Bluetooth Device Wizard**

![](_page_21_Picture_1.jpeg)

#### **Step 4: Searching for a New Bluetooth Device**

Add Bluetooth Device Wizard  $x<sub>1</sub>$ Welcome to the Add Bluetooth  $\odot$ **Mark** the following box: **"**My device is set up and Device Wizard ready to be found". Before proceeding, refer to the "Bluetooth" section of the<br>device documentation. Then set up your device so that your<br>computer can find it: **Select:** Next. Turn it on - Make it discoverable (visible) - Give it a name (optional) Press the button on the bottom of the device<br>(keyboards and mice only) V My device is set up and ready to be found. Add only Bluetooth devices that you trust. ۵  $Next$ </u> Cancel

![](_page_21_Picture_4.jpeg)

![](_page_22_Figure_0.jpeg)

### **Step 7: Completing the FluorPen Pairing**

**Select:** Finish.

![](_page_22_Picture_3.jpeg)

# <span id="page-23-0"></span>*7.C. Bluetooth Connection*

#### **Step 1: Installing the FluorPen Software**

**Install** the FluorPen software to your PC. Use the **CD** that came **enclosed** with your FluorPen.\*

*\* See Chapter 8 of this Operation Manual for complete information on FluorPen software.*

#### **Step 2: Enabling Bluetooth in the FluorPen**

**Switch on** the FluorPen (press and hold the SET key). **Scroll** to the "Setting menu" (press the MENU key twice, then press the SET key once).

**Select "**BT\_On" to enable Bluetooth (press the SET key).\*

*\* Keep in mind that the FluorPen turns off automatically after about 3 minutes of no action. Turning off the FluorPen always turns off Bluetooth.*

![](_page_23_Picture_8.jpeg)

![](_page_23_Figure_9.jpeg)

#### **Step 4: Registering the FluorPen Software**

![](_page_24_Picture_67.jpeg)

*number in the file SN.txt on the enclosed CD.*

#### **Important Note: How to Reconnect Bluetooth**

Disconnection can occur, either when the Bluetooth feature has been turned off in one or both of the devices, or when the units move outside their operating range.

If the devices have been turned off, simply turn them on and enable Bluetooth in the FluorPen again.

If the FluorPen has been moved outside the Bluetooth operational range, bringing it back into range within 90 seconds will allow it to reconnect automatically. If more time elapses, simply turn the FluorPen on and enable Bluetooth again.

## <span id="page-25-0"></span>*8.A. General Information*

#### **What you will need first:**

**Before you set up the USB connection between the FluorPen and PC, make sure you have these components:**

#### **1. USB enabled FluorPen**

**FluorPen FP 100-MAX** and **FluorPen FP 100-U** include connector for communication by USB cable.

#### **2. USB cable**

![](_page_25_Picture_7.jpeg)

# *8.B. USB Pairing*

Connect the USB cable to a computer and FluorPen as shown below. Then **Switch on** the FluorPen (press and hold the SET key). On computer run the program Fluorpen 1.0. Then folow chapter 9. – FluorPen software.

![](_page_25_Picture_10.jpeg)

![](_page_25_Picture_11.jpeg)

This Chapter applies to users of the **FluorPen FP 100-MAX, PAR-FluorPen FP 100-MAX-LM** and to users of the **FluorPen FP 100-B and FP 100-U**.

### <span id="page-26-0"></span>*9.A. Starting up*

#### **Starting up:**

- 1. Switch on the computer.
- 2. Switch on the FluorPen and enable Bluetooth.\*
- 3. Make sure that your PC and the FluorPen are properly paired.\*
- 4. For FluorPens supplied with the USB communication module, use provided USB cable to connect your device to a PC. Please note that FluorPens battery is automatically re-charged when connected to the PC.
- 5. Start the FluorPen program.

Please note that the device always comes with just one communication module - either USB or Bluetooth. For USB connection you need to have the USB driver installed in your PC. You find the driver on the installation disk (USB driver folder). If you check the Device Manager in Windows you should see the USB serial port in the device tree. In case of missing driver you may download it from the following link: [http://www.psi.cz/ftp/FluorPen/USB\\_Driver\\_Setup.exe.](http://anonym.to/?http://www.psi.cz/ftp/FluorPen/USB_Driver_Setup.exe) When the driver is installed correctly you should be able to connect to the device in the FluorPen software menu Setup->Device ID.

*\* Points 2 and 3 apply only to users of the FluorPen FP 100-MAX and FluorPen FP 100-B. See Chapter 7 of this Operation Manual for complete information on Bluetooth pairing and connecting.*

![](_page_26_Picture_122.jpeg)

# <span id="page-27-0"></span>*9.B. Menu and Icon Explanation*

#### **Menu: File**

![](_page_27_Picture_148.jpeg)

![](_page_27_Picture_3.jpeg)

![](_page_27_Picture_149.jpeg)

## **Menu: Setup**

![](_page_27_Picture_150.jpeg)

*\* For more information on software updating, see Chapter 9G of this Operation Manual.*

*\*\* See more information on the next page.*

![](_page_27_Picture_151.jpeg)

*\* See Chapter 7C of this Operation Manual for more information on FluorPen software registration.*

![](_page_28_Picture_100.jpeg)

If the box is checked, all measured data are visualized in one graph, i.e., the value of each new measurement is added to the currently used graph window.

If the box is not checked, a new graph is opened for every new measurement.

*\* This feature can be helpful for a certain type of experiment when the measured data are undesirably interpreted as negative values.*

## **Icon Explanation:**

![](_page_28_Picture_101.jpeg)

# <span id="page-29-0"></span>*9.C. Example of Data Transfer and Visualization*

**Step 1:** Do a measurement with your FluorPen. (Here, we did an OJIP measurement.)

**Step 2:** Click the "Download" icon or select Device>Download.

**Step 3:** The Data table appears.

![](_page_29_Picture_64.jpeg)

**Step 4:** To visualize measurement in the graphic mode, click the "Graph" field in the bottom bar.

**Step 5:** The colored Graph of measured data appears.

![](_page_30_Figure_2.jpeg)

**Step 6:** For **export** press File>Export or "Export" icon, select what you want to export (Ft, QY, Measuring by protocol…). Measuring by protocol export all protocols at once (OJIP, NPQ, LC...).

**Selected only** - exports only one measurement that is selected by mouse, otherwise it will export everything.

**Source data** - exports raw data, in case of OJIP: points of the curve

**Computed values** - export calculated data, in case of OJIP: Fo, Fi, Fj...

**Description** - exports the data description if any

![](_page_31_Picture_4.jpeg)

# *9.D. Explanation of OJIP Parameters*

The FluorPen also offers the possibility to capture rapid fluorescence transient – OJIP, which occurs during exposure of plants to high irradiance. The FluorPen software enables data downloading to a personal computer and subsequent OJIP analysis. The OJIP protocol includes the following extracted and technical parameters\*:

![](_page_32_Picture_406.jpeg)

*\* Formulas Derived From:* 

*R.J. Strasser, A. Srivastava and M. Tsimilli-Michael (2000): The fluorescence transient as a tool to characterize and screen photosynthetic samples. In: Probing Photosynthesis: Mechanism, Regulation and Adaptation (M. Yunus, U. Pathre and P. Mohanty, eds.), Taylor and Francis, UK, Chapter 25, pp 445-483.*

# Example of OJIP protocol

![](_page_33_Figure_1.jpeg)

<span id="page-34-0"></span>The NPQ protocol is the most typically used measuring approach to quantify photochemical and nonphotochemical quenching. The measurement should be performed with a dark-adapted sample. Thereby, it may not be appropriate under field conditions.

The NPQ protocol starts by giving a measuring light to acquire minimal level of fluorescence *Fo.* A short saturating flash of light is then applied to reduce the plastoquinone pool and measure maximum fluorescence in the dark adapted state, *Fm*. After a short dark relaxation, the sample is exposed to actinic irradiance for tens to hundreds of seconds to elicit a transient of the Kautsky effect. Moreover, a sequence of saturating flashes is applied on top of the actinic light to probe the non-photochemical quenching *NPQ* and effective quantum yield of photosynthesis *QY* in light adapted state. After exposure to continuous illumination, the relaxation of non-photochemical quenching is determined by means of saturating pulses applied in dark.

Two NPQ protocols, NPQ1 and NPQ2 are predefined. The protocols differ in the duration of the light exposure and the dark recovery phase, in the number and interval between pulses. See table below.

![](_page_34_Picture_263.jpeg)

![](_page_34_Picture_264.jpeg)

<sup>1</sup>*L* - indicates light adapted parameters; *D* - refers to dark recovery phase after switching of the actinic illumination; *n* - represents a sequential number of light phase; *ss* - steady state

<sup>2</sup>Calculated as *(Fm – Fo) / Fm*

<sup>3</sup> Calculated as *(Fm\_Ln – Ft\_Ln) / Fm\_Ln* or of corresponding steady state or dark recovery parameters

<sup>4</sup>Calculated as *(Fm – Fm\_Ln) / Fm\_Ln* or of corresponding ss, Dn or Dss parameters

<sup>5</sup>Calculated as *(Fm\_Ln – Ft\_Ln) / (Fm\_Ln – Fo\_Ln)* or of corresponding ss, Dn or Dss parameters

<span id="page-35-0"></span>![](_page_35_Figure_0.jpeg)

# Example of NPQ1 protocol

![](_page_36_Figure_1.jpeg)

# Example of NPQ2 protocol

![](_page_36_Figure_3.jpeg)

# *9.F. Light Curve (LC) Protocol*

The protocol called Light Curve (LC) was designed to acquire parameters for construction of Light Response Curve relating the rate of photosynthesis to photon flux density. The method is based on successive measurements of the sample exposed to a stepwise increase of light intensity. The effective quantum yields of photosynthesis are determined under various light intensities of continuous illumination. Measurement is based on pulse modulated fluorometry (PAM).

Several LC protocols are predefined in FP. These differ in number and duration of individual light phases and light intensities.

![](_page_37_Picture_147.jpeg)

The protocol includes following measured and calculated parameters:

![](_page_37_Picture_148.jpeg)

‡ n represents a sequential number of light phase

\* Calculated as (Fm – Fo) / Fm

\*\* Calculated as (Fm\_Lx – Ft\_Lx) / Fm\_Lx

![](_page_38_Figure_0.jpeg)

<span id="page-39-0"></span>![](_page_39_Figure_0.jpeg)

# Example of LC1 protocol

![](_page_40_Figure_1.jpeg)

Example of LC2 protocol

![](_page_40_Figure_3.jpeg)

# Example of LC3 protocol

![](_page_41_Figure_1.jpeg)

# *9.G. Software Update*

#### **Very important!**

**The FluorPen memory is erased during the software update!**

**Before starting any software update, export all your data from the FluorPen memory into your computer!** 

## **Step 1: Starting Update**

![](_page_42_Picture_5.jpeg)

 $\frac{1}{2}$ 

![](_page_42_Picture_6.jpeg)

## **Step 3: Finishing Upload**

**Select:** "OK" to start uploading of the update.

The bottom bar indicates the upload progress.

![](_page_43_Figure_2.jpeg)

**Press:** "OK" to finish upload.

![](_page_43_Figure_4.jpeg)

# **10. GPS Module**

For all devices in FluorPen Series GMS module might be connected to the device.

#### **IMPORTANT INFORMATION:**

For proper GPS reading, the **time in your FluorPen and in your computer must be synchronized!** Preset time and time zone must correspond to GPS time (time zone) in your location.

# *10.A. GPS Module Description*

![](_page_44_Picture_5.jpeg)

- 10 Zoom keys
- 2 Back key
- Thumb Stick™ ⊚
- Menu key ⊕
- O/Backlight key ⊕

![](_page_44_Picture_11.jpeg)

- Mini-USB port (under weather cap)  $\odot$
- **Battery cover**  $\circledcirc$
- Battery cover locking ring  $^{\circ}$
- Mounting spine  $\circledcirc$

#### **1. Installing AA Batteries**

The device operates on two AA batteries. You can use alkaline, NiMH or lithium batteries. Use NiMH of lithium batteries for best results.

- 1. Turn the D-ring counter clockwise and pull up to remove the cover.
- 2. Insert the batteries, observing polarity.
- 3. Replace the battery cover and turn the D-ring clockwise.
- 4. Hold
- 5. Select **Setup->System->Battery Type**
- 6. Select **Alkaline, Lithium** or **Rechargeable NiMH**

#### **2. Device settings**

- 1. Hold  $\mathbf C$
- 2. After the device is on, it begins acquiring satellite signals. The device may need a clear view of the sky to acquire satellite signals.
- 3. You can check current position and accuracy in **Satellite Page**
- 4. For better precision you can enable **GPS+GLONASS** mode in **Setup->System ->Satellite System->GPS+GLONASS** and turn **WAAS/EGNOS On**.
- 5. Make sure that **USB Mode** is set to **Mass Storage** (Setup->System->USB Mode)

For more information please check Garmin eTrex manual.

# <span id="page-45-0"></span>*10.B. First Time Installation of the GPS Module*

#### **Step 1: Enabling GPS Module in the FluorPen Software**

**Select:** Setup>Settings

![](_page_45_Picture_18.jpeg)

![](_page_46_Picture_74.jpeg)

#### **Step 2: Accepting GPS Setting**

**Close and restart** the FluorPen program to accept GPS setting.

# <span id="page-46-0"></span>*10.C. GPS / FluorPen Operation*

#### **Step 1: Time Synchronization**

Synchronize the FluorPen time with the time of your PC. Time must be set correctly witch respect to your time zone.

#### **Step 2: GPS Positioning**

Switch the GPS module on and wait until the GPS position is fixed (GPS green LED indicator flashes 1s ON and 2s OFF while tracking the position).

#### **Step 3: Operation**

Be aware that while performing field experiments, the FluorPen and the GPS module must be kept close to each other.

# <span id="page-47-0"></span>*10.D. Data Download*

#### **Step 1: Enabling Communication**

Switch on the computer, FluorPen, and GPS module and set your computer to FluorPen communication (enable Bluetooth or connect to serial or USB port).

#### **Step 2: Downloading FluorPen Data**

![](_page_47_Figure_4.jpeg)

![](_page_47_Picture_64.jpeg)

## **Step 3: Connecting GPS Module**

Connect the GPS Module to your PC. Communication is set properly if the hardware is recognized by your PC.

#### **Step 4: Downloading GPS Data**

![](_page_48_Picture_53.jpeg)

## **Step 5: Completing the Download**

<span id="page-48-0"></span>Successfully downloaded GPS coordinates paired with FluorPen data.

![](_page_48_Picture_54.jpeg)

- This Limited Warranty applies only to the FluorPen and its accessories (excluding any batteries). It is valid one year from the date of shipment.
- If at any time within this warranty period the instrument does not function as warranted, return it and PSI will repair or replace it at no charge. The customer is responsible for shipping and insurance charges (for the full product value) to PSI. PSI is responsible for shipping and insurance on return of the instrument to the customer.
- No warranty will apply to any instrument that has been (i) modified, altered, or repaired by persons unauthorized by PSI; (ii) subjected to misuse, negligence, or accident; (iii) connected, installed, adjusted, or used otherwise than in accordance with the instructions supplied by PSI.
- The warranty is return-to-base only, and does not include on-site repair charges such as labor, travel, or other expenses associated with the repair or installation of replacement parts at the customer's site.
- PSI repairs or replaces faulty instruments as quickly as possible; the maximum time is one month.
- PSI will keep spare parts or their adequate substitutes for a period of at least five years.
- Returned instruments must be packaged sufficiently so as not to assume any transit damage. If damage is caused due to insufficient packaging, the instrument will be treated as an out-ofwarranty repair and charged as such.
- PSI also offers out-of-warranty repairs. These are usually returned to the customer on a cash-ondelivery basis.
- *Wear & Tear Items* (such as sealing, tubing, padding, etc.) are excluded from this warranty. The term *Wear & Tear* denotes the damage that naturally and inevitably occurs as a result of normal use or aging even when an item is used competently and with care and proper maintenance.

*For customer support, please write to: [support@psi.cz](mailto:support@psi.cz)*

*Copyright © Photon Systems Instruments, 2014-08*